VY\_32\_INOVACE\_IN5\_05\_20

Šablona III/2 - Inovace a zkvalitnění výuky prostřednictvím ICT

### Ukládání dat z internetu

#### Ukládání

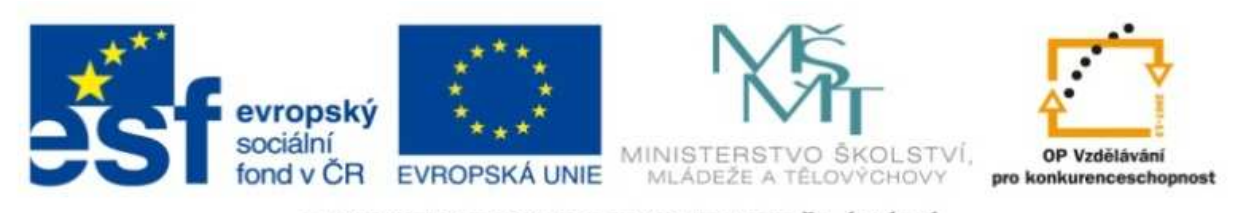

INVESTICE DO ROZVOJE VZDĚLÁVÁNÍ

#### VY\_32\_INOVACE\_IN5\_05\_20

**Anotace:** materiál obsahuje 2 úvodní listy, 3 listy prezentace

**Šablona:** III/2

**Název:** Inovace a zkvalitnění výuky prostřednictvím ICT

**Téma:** Ukládání dat z internetu

**Autor :** Markéta Janošová

**Očekávaný výstup:** žák se seznámí s ukládáním dat z internetu

**Klíčová slova :** soubor, uložit jako, typ souboru, stránka, text, obrázek

**Druh <sup>u</sup>čebního materiálu:** prezentace

**Cílová skupina:** žák 1. stupně

**Typická <sup>v</sup>ěková skupina:** 11 – 12 let

**Použité zdroje a materiál:** J.Vaníček, P.Řezníček: Informatika pro základní školy, Cpress, 2008

P.Navrátil: S počítačem na základní škole, ComputerMedia, 2010

L.Kovářová, V.Němec, M.Jiříček, P.Navrátil: Informatika pro základní školy, ComputerMedia 2009

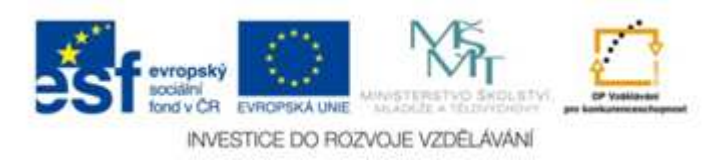

Autorem materiálu a všech jeho <sup>č</sup>ástí, není-li uvedeno jinak, je Ing. Markéta Janošová

# Uložení celé stránky

- Klepněte na tlačítko Soubor v hlavní nabídce
- Vyberte položku Uložit jako
- Otevře se standardní ukládací okno, vyberete adresář a jméno souboru, aby se uložila celá stránka, musí být volba Uložit<br>jako typ nastavena na Úplná webová stránka
- Klepněte na Uložit a uložení je hotovo

## Uložení pouze textové části

- Při ukládání je třeba nastavit v dialogovém okně v nabídce Uložit jako typ volbu Webová stránka, pouze HTML
- Internet Explorer uloží pouze text, obrázky vypustí
- Při opětovném vyvolání stránky se místo obrázků objeví prázdné rámečky

# Uložení samotného obrázku

- Na stránkách se mohou vyskytovat obrázky typu GIF,JPG nebo PNG
- Klepněte na obrázek pravým tlačítkem myši
- Otevře se nabídka, vyberte klepnutím položku Uložit obrázek jako
- Otevře se standardní ukládací okno, vyberte adresář a jméno souboru
- Klepněte na Uložit